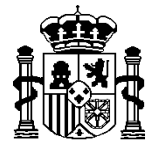

 $\begin{array}{c} \begin{array}{c} \hline \end{array} \end{array}$ 

MINISTERIO DE HACIENDA Y ADMINISTRACIONES PÚBLICAS

SECRETARÍA DE ESTADO DE HACIENDA Y PRESUPUESTOS

INTERVENCIÓN GENERAL DE LA ADMINISTRACIÓN DEL ESTADO

# *SOROLLA2*

# *GUÍA PRÁCTICA SIMPLIFICADA*

### *Relaciones de transferencias*

*Septiembre del 2015*

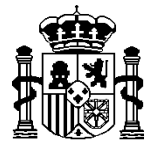

MINISTERIO DE HACIENDA Y ADMINISTRACIONES PÚBLICAS

SECRETARÍA DE ESTADO DE HACIENDA Y PRESUPUESTOS

INTERVENCIÓN GENERAL DE LA ADMINISTRACIÓN DEL ESTADO

Aunque la operativa es prácticamente idéntica, vamos a distinguir dos tipos entre las cuentas del ordenante: cualquier entidad bancaria y Banco de España.

# **A) ENTIDADES BANCARIAS (BANCA PRIVADA)**

**1.** Entrar en la opción de menú: Tesorería **Pagos Relación de Transferencias**:

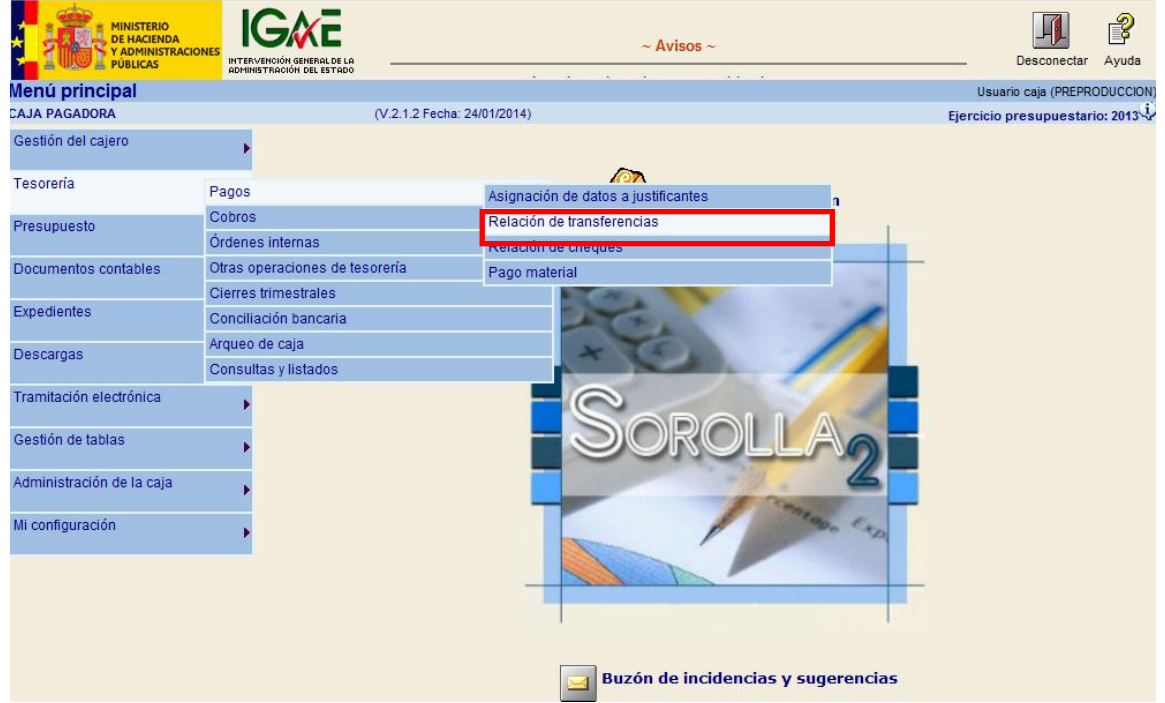

2. En la pantalla de parámetros pulsar sobre el botón **Alta**:

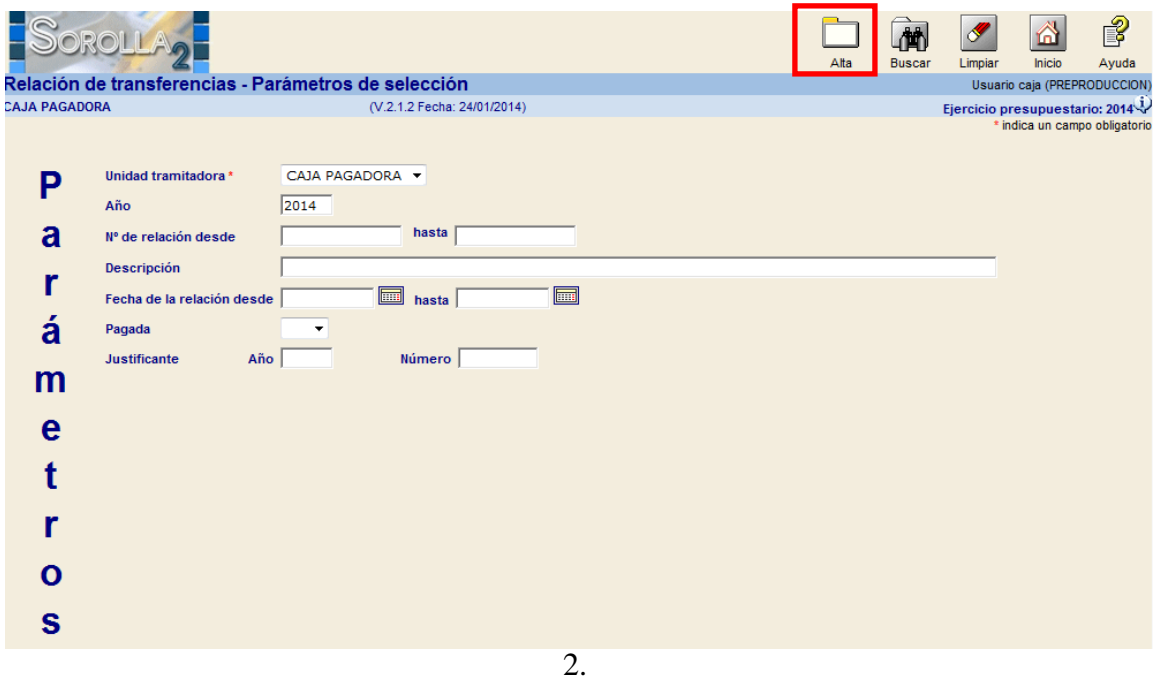

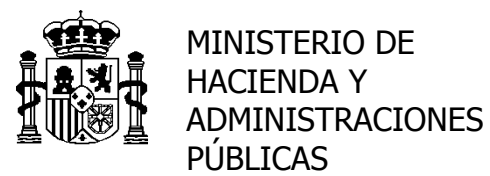

SECRETARÍA DE ESTADO DE HACIENDA Y PRESUPUESTOS

INTERVENCIÓN GENERAL DE LA ADMINISTRACIÓN DEL ESTADO

3. Rellenar, al menos, los campos marcados con asterisco rojo (campo obligatorio).

En la pestaña de "*Justificantes*" pulsar en el icono **integrativa en la facta de la facta de la facta de la facta de la facta de la facta de la facta de la facta de la facta de la facta de la facta de la facta de la facta** *justificantes"* para poder seleccionar aquellos que van a formar parte de la relación de transferencias.

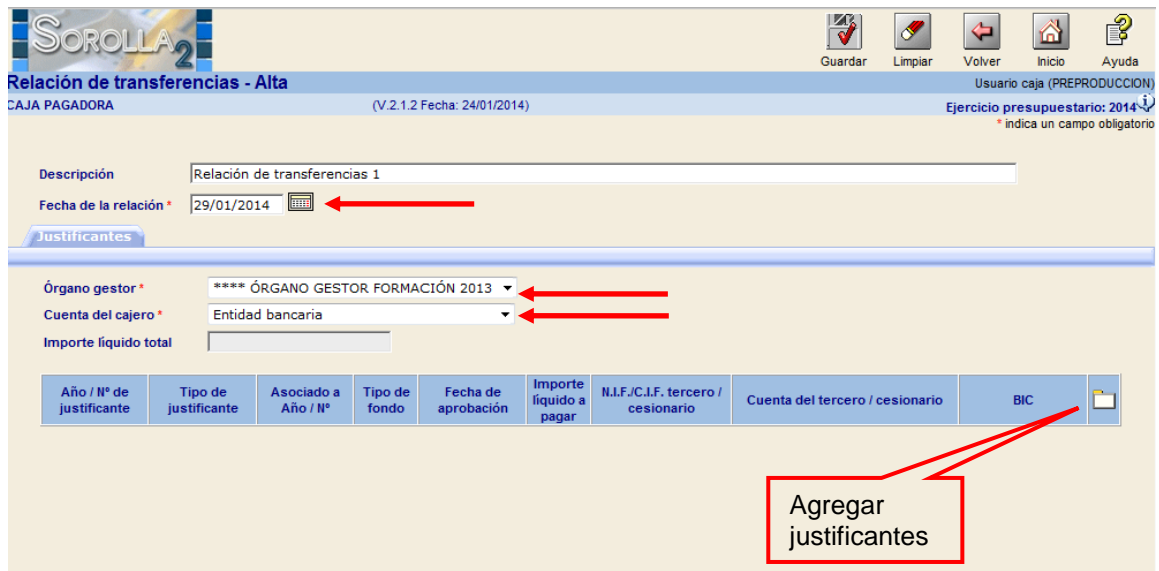

4. La ventana nos muestra todos los justificantes que cumplen los requisitos para ser incluidos en la nueva relación de transferencias (que la cuenta del cajero sea la seleccionada, con forma de pago igual a transferencia y que no estén en otra relación).

Si la lista es muy grande, podemos filtrar los justificantes introduciendo algún valor en los parámetros de la parte superior, pulsando el botón "*Buscar***"** para actualizar la lista.

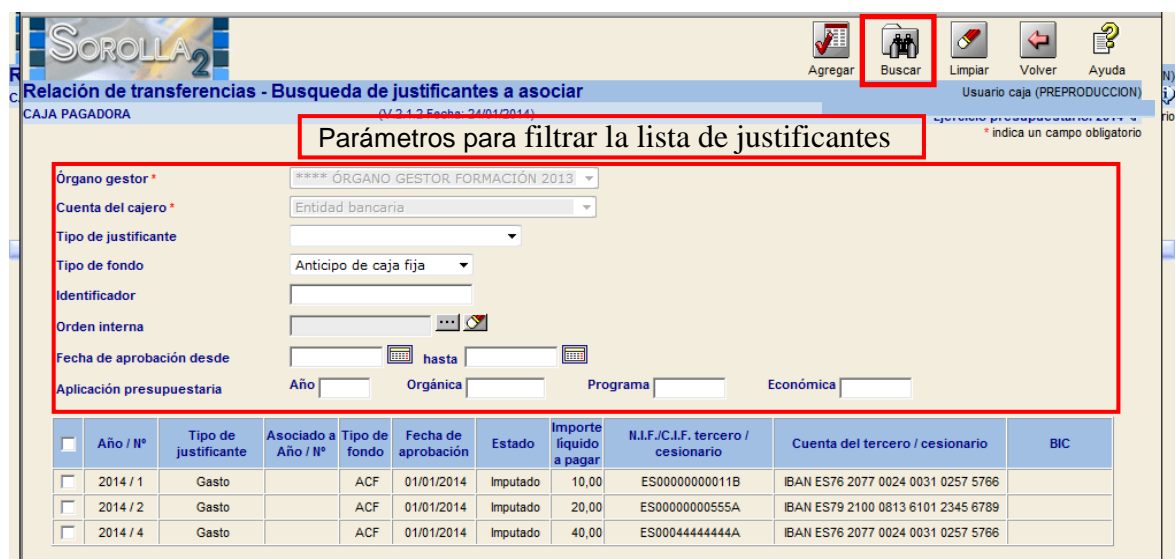

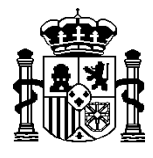

 $\mathbf{I}$ 

MINISTERIO DE HACIENDA Y ADMINISTRACIONES PÚBLICAS

INTERVENCIÓN GENERAL DE LA ADMINISTRACIÓN DEL ESTADO

pantalla anterior:

Seleccionamos los justificantes y con el botón "**Agregar**" los añadimos a la

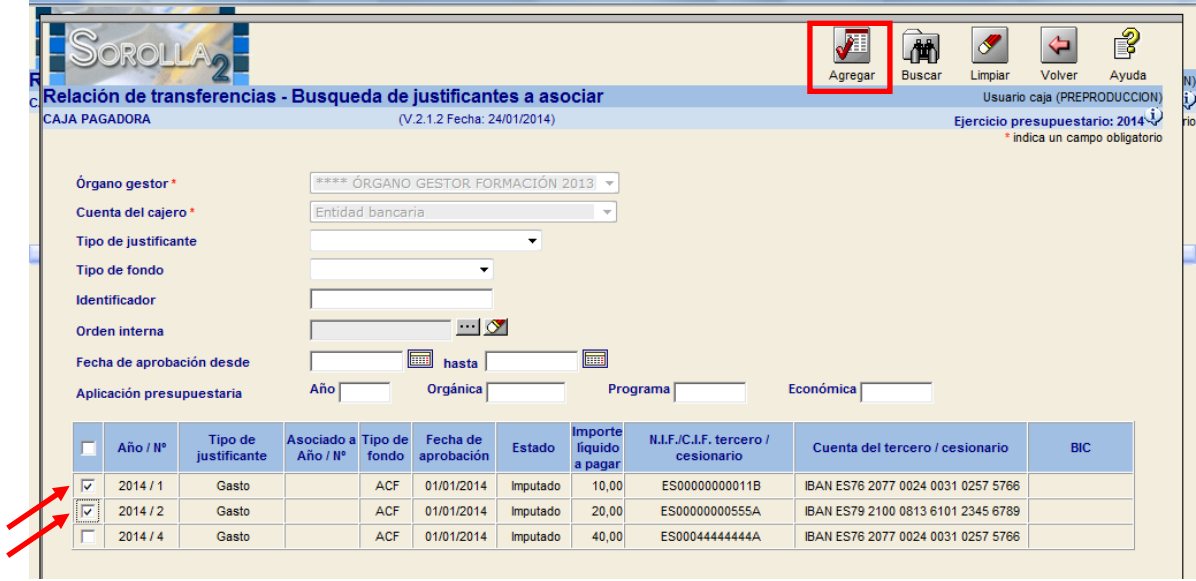

Podemos seguir agregando justificantes o eliminando los ya agregados mediante el botón de "*Quitar justificante*"

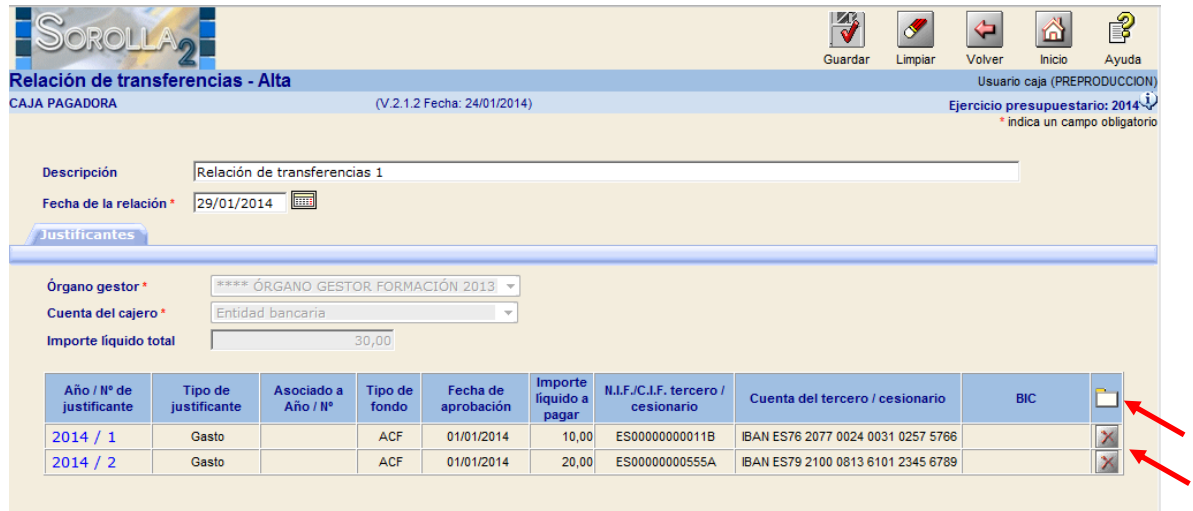

Una vez agregados todos los justificantes que queremos que formen parte de nuestra relación, pulsar el botón "*Guardar***"**.

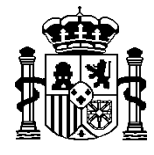

MINISTERIO DE HACIENDA Y ADMINISTRACIONES PÚBLICAS

INTERVENCIÓN GENERAL DE LA ADMINISTRACIÓN DEL ESTADO

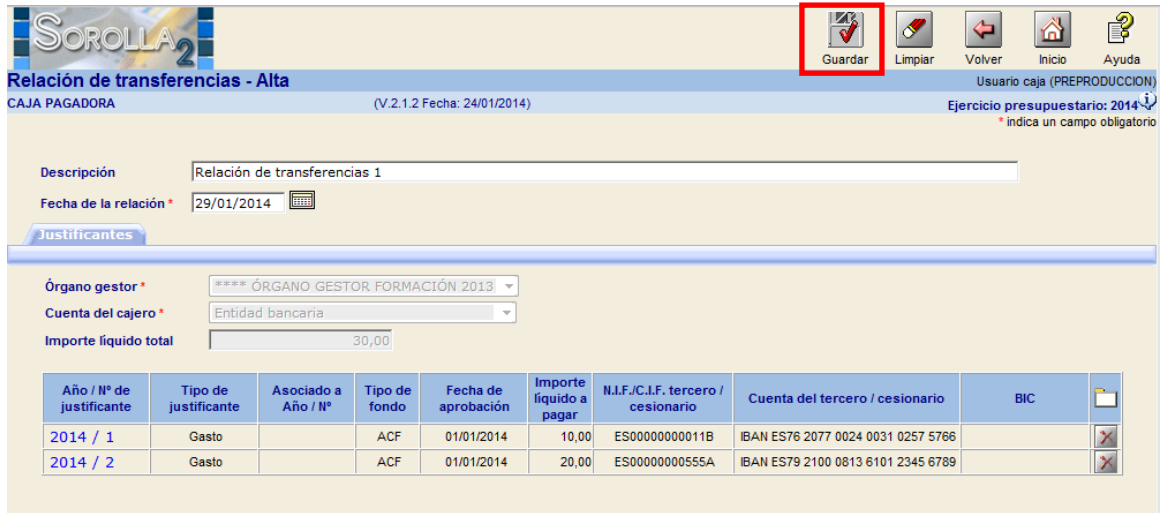

El sistema crea la Relación de transferencias asignándola un Nº de orden que será secuencial, dentro del ejercicio presupuestario, y llevándola a "**Modificación y baja**".

Mientras que no se genere el fichero o documentos, podemos seguir agregando y eliminando justificantes.

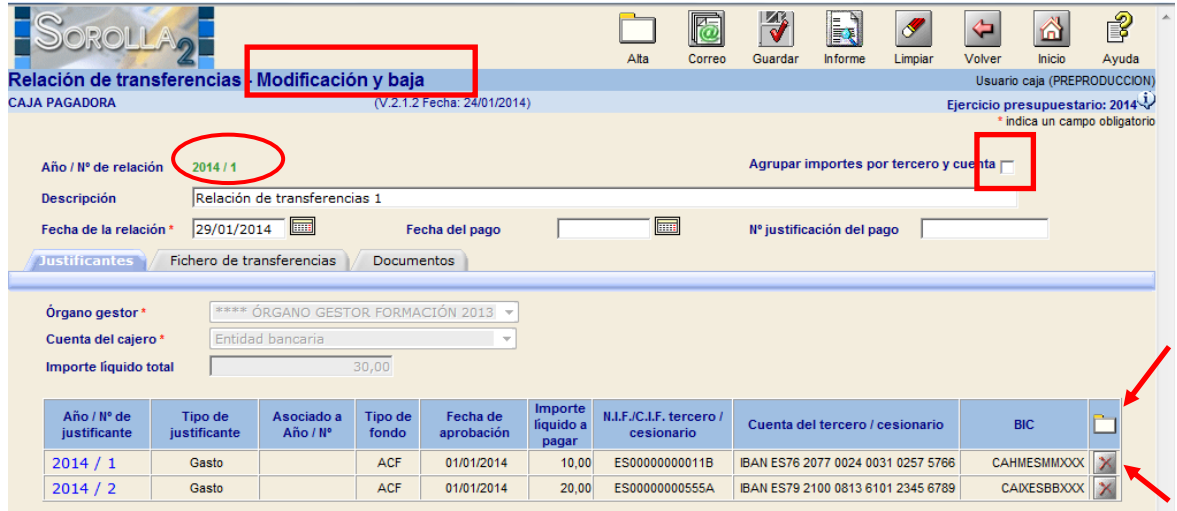

Si así se desea, antes de generar el fichero o documento para la entidad bancaria, se puede marcar "*Agregar importes por tercero y cuenta***"** bancaria. Agrupará los justificantes por Tercero y Cuenta sumando los importes.

5. Una vez finalizada la selección de justificantes, procederemos a la confección del fichero y / o documentos.

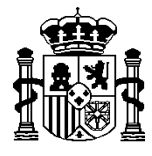

MINISTERIO DE HACIENDA Y ADMINISTRACIONES PÚBLICAS

INTERVENCIÓN GENERAL DE LA ADMINISTRACIÓN DEL ESTADO

Cuando a la entidad bancaria se le envía mediante Banca electrónica o en distintos soportes informáticos como CD, disquete, memoria USB… **generaremos el fichero.**

### Entrar en la pestaña "**Fichero de transferencias":**

Introducir la fecha de ejecución de la orden de pago.

Si el fichero va a contener ordenes de **otras transferencias** es obligatorio seleccionar un registro en "Gastos por cuenta de". Para órdenes de transferencia SEPA los gastos siempre son "**Según el acuerdo de nivel de servicio**" y por lo tanto nunca aparece. **BA** 

Pulsar el botón "*Generar fichero de pago***":**

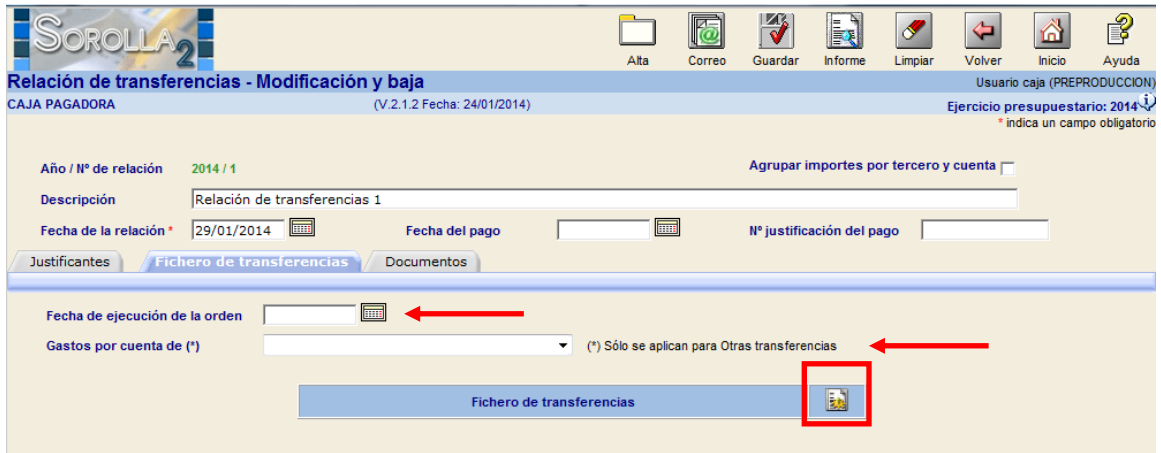

**¡ATENCION¡** El BIC de la cuenta del ORDENANTE (Cuenta del cajero) SIEMPRE ES OBLIGATORIO. Asociado a dichas cuentas aparecen nuevos valores:

- "**Sufijo ordenante SEPA**", por defecto 000. Cuando se genera el fichero SEPA, este valor acompaña al NIF del ordenante y es la Entidad Bancaria quién proporciona dicho valor si es distinto de 000.
- "**Un apunte en cuenta (fichero de transferencia)**" y cuyo valor por defecto es SI → La entidad bancaria realizará un solo apunte en la cuenta del ordenante por el importe total del fichero de transferencia.

Si se modifica a NO  $\rightarrow$  La entidad bancaria realizará tantos apuntes como ordenes de transferencia contenga el fichero.

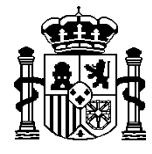

MINISTERIO DE HACIENDA Y ADMINISTRACIONES PÚBLICAS

INTERVENCIÓN GENERAL DE LA ADMINISTRACIÓN DEL ESTADO

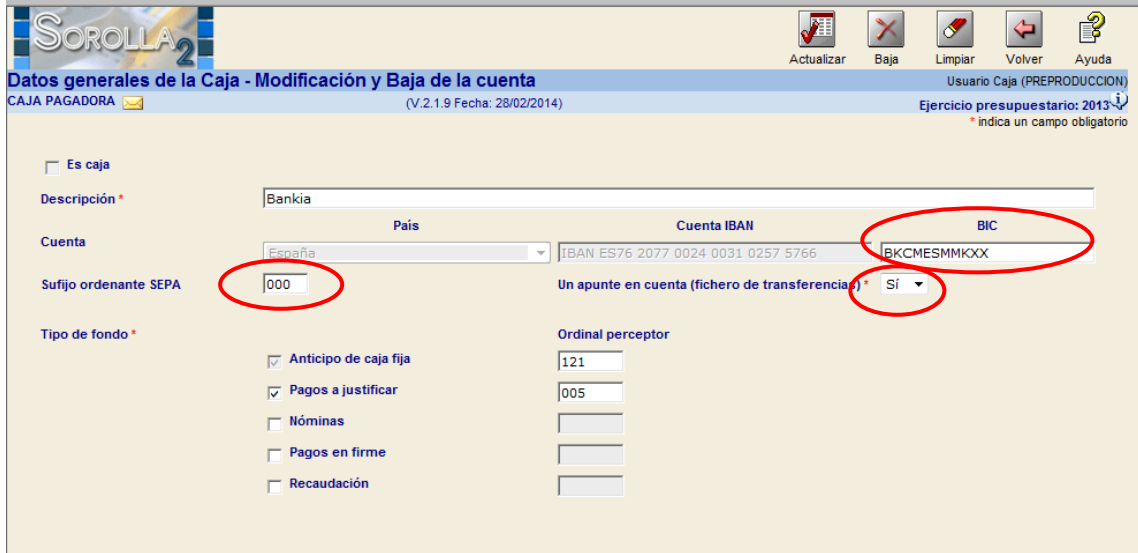

El BIC de los Terceros, siguiendo la normativa del Banco de España, SOLO ES OBLIGATORIO PARA LAS CUENTAS INTERNACIONALES. **PERO EXISTEN ENTIDADES BANCARIAS QUE ESTAN OBLIGANDO (Ej: CAIXA, SANTANDER…) EN ESTOS CASOS OBLIGATORIAMENTE SE TIENE QUE INTRODUCIR EL BIC DE LAS CUENTAS DEL TERCERO, en caso contrario el fichero será rechazado.** 

El valor del indicador de **apunte en cuenta** que identifica si se solicita un apunte por cada operación individual o un apunte por el importe total de todas las operaciones es siempre el primero, es decir, **se solicita un apunte por cada operación individual.**

El sistema generará y guardará el fichero. Pulsar **sobre su enlace** para su visualización o descarga:

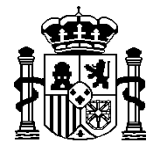

INTERVENCIÓN GENERAL DE LA ADMINISTRACIÓN DEL ESTADO

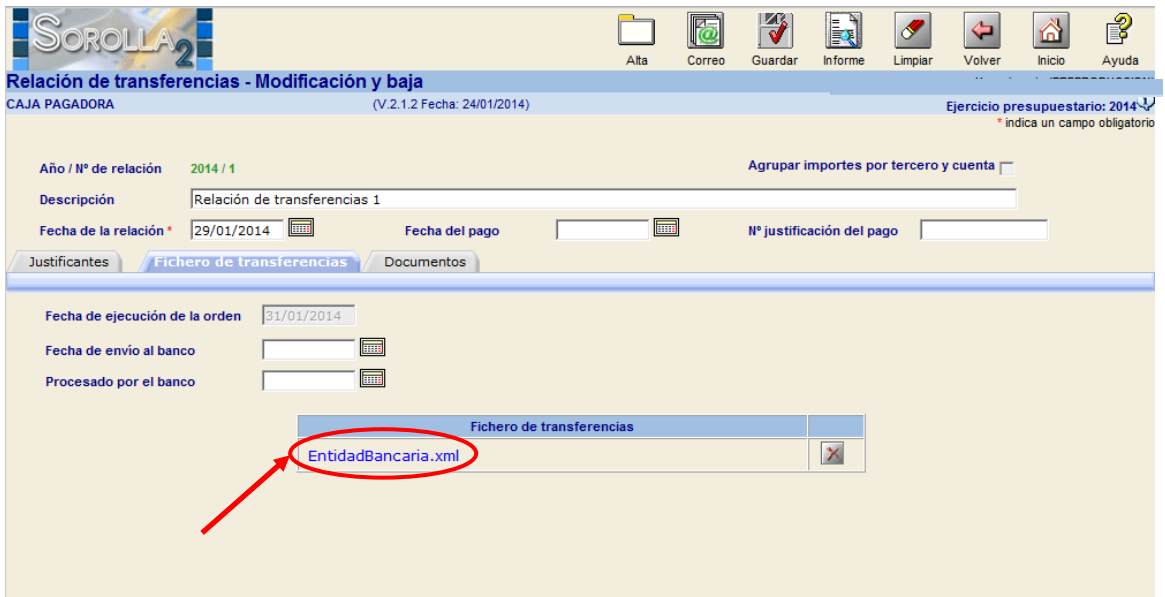

En esta ventana pulsar "*Descargar***"** para guardar el fichero donde se desee y posteriormente proceder a su envío a la Entidad bancaria (tanto en soporte informático como por banca electrónica).

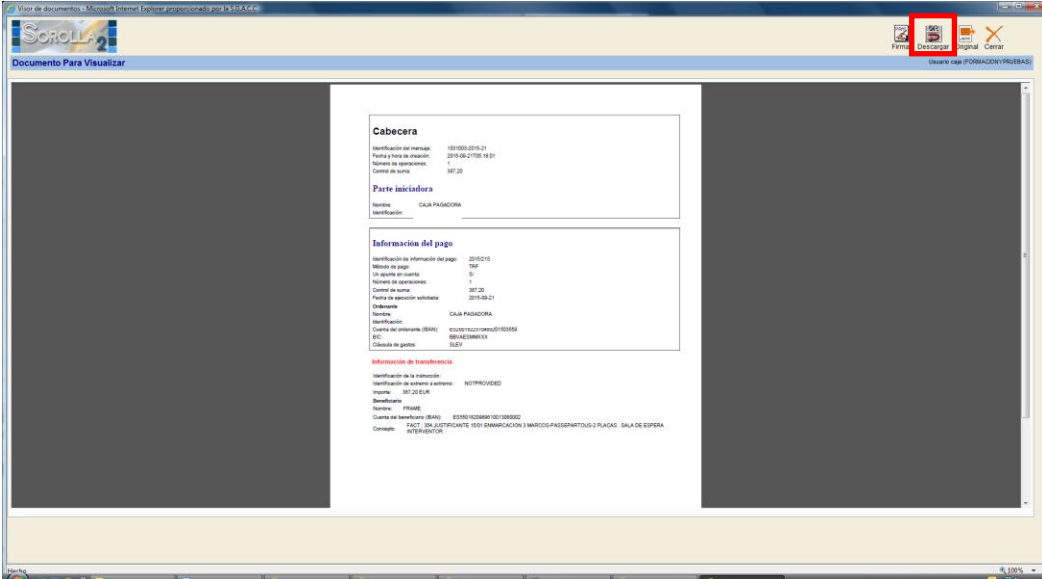

- 6. Entrar en la pestaña "**Documentos".** Nos encontramos con dos apartados:
	- **6.1. "Ficheros externos"** Se podrá asociar cualquier documento relacionado con la relación de transferencias. Se aconseja escanearles en formato **.PDF** y en blanco y negro (nunca en color, ni grises).

Pulsar el icono "*Nuevo fichero de la relación de transferencias*"

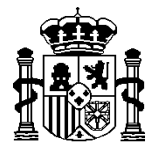

MINISTERIO DE HACIENDA Y ADMINISTRACIONES PÚBLICAS

INTERVENCIÓN GENERAL DE LA ADMINISTRACIÓN DEL ESTADO

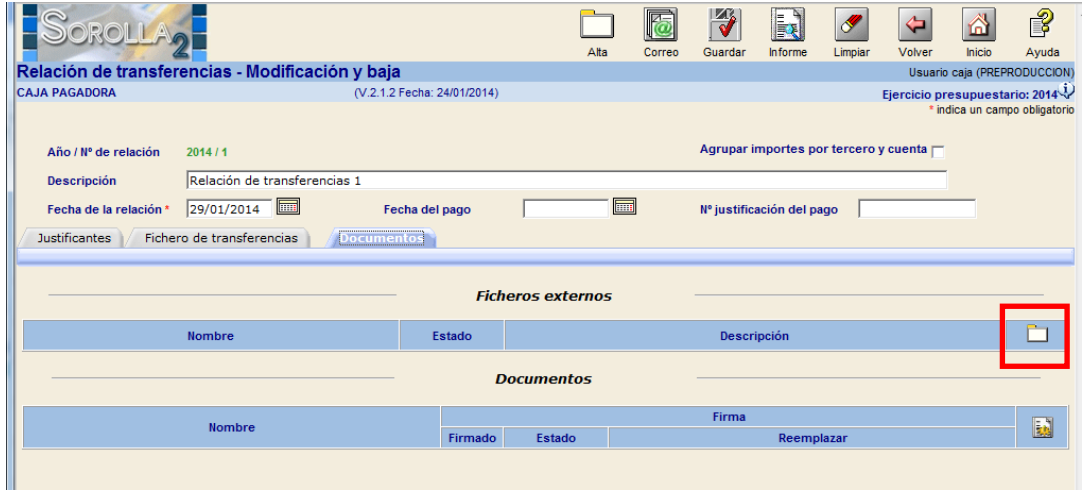

Si solo queremos dejar constancia de cualquier documento en papel asociado a la relación de transferencias, rellenaremos el campo **Descripción** (único campo obligatorio) sin asociar ningún fichero.

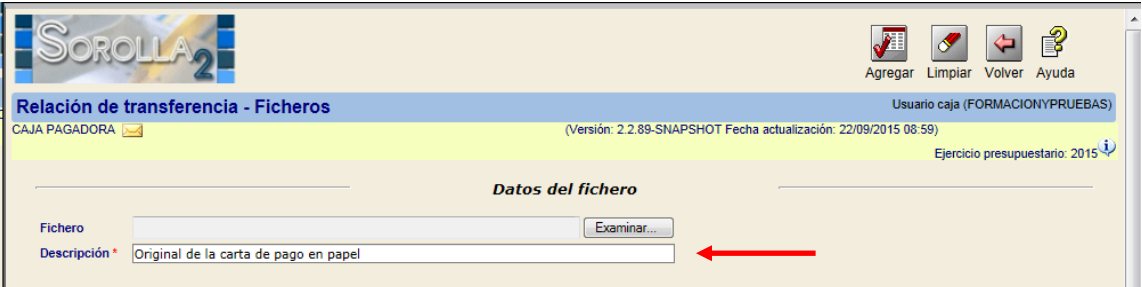

Si por el contrario, queremos asociar un documento en formato fichero, pulsaremos el botón "**Examinar**" para ir a buscar y seleccionar dicho fichero.

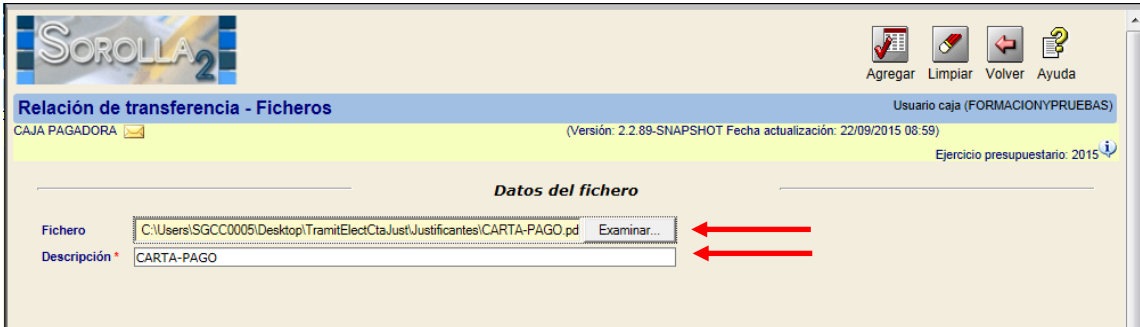

Por defecto el nombre del fichero se vuelca como **Descripción**, pero puede ser modificado antes de pulsar el botón "**Agregar**".

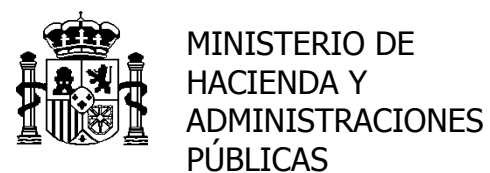

SECRETARÍA DE ESTADO DE HACIENDA Y PRESUPUESTOS

INTERVENCIÓN GENERAL DE LA ADMINISTRACIÓN DEL ESTADO

- **6.2. "Documentos"**. Son documentos que llevan firma y que, por tanto, se tienen que generar para guardarlos en la base de datos. Esto nos permitirá, si así se desea, firmarlos electrónicamente. Son los siguientes:
	- a. Relación de transferencias
	- b. Listado para la Entidad Bancaria
	- c. Listado para beneficiarios  $\rightarrow$  comunicación a los terceros de la orden de pago.

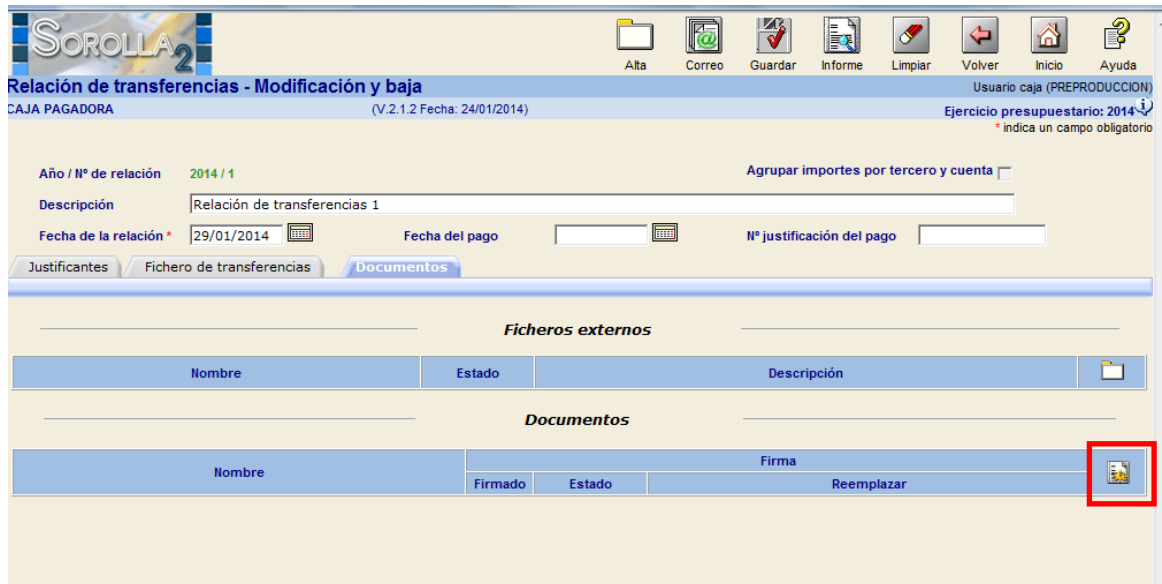

Pulsar el botón "*Generar***"** en el apartado Documentos. En la siguiente ventana seleccionar el documento y firmantes y pulsar el botón "*Generar***"**

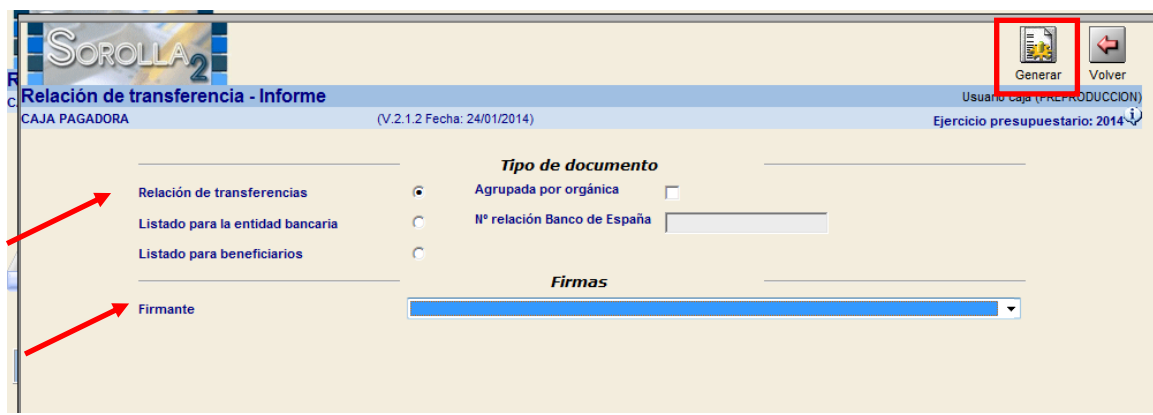

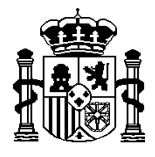

INTERVENCIÓN GENERAL DE LA ADMINISTRACIÓN DEL ESTADO

El sistema generará y guardará en la base de datos el documento. Pulsar sobre el enlace del documento para su visualización, desde donde podremos imprimirle, guardarle, firmarle electrónicamente, etc.

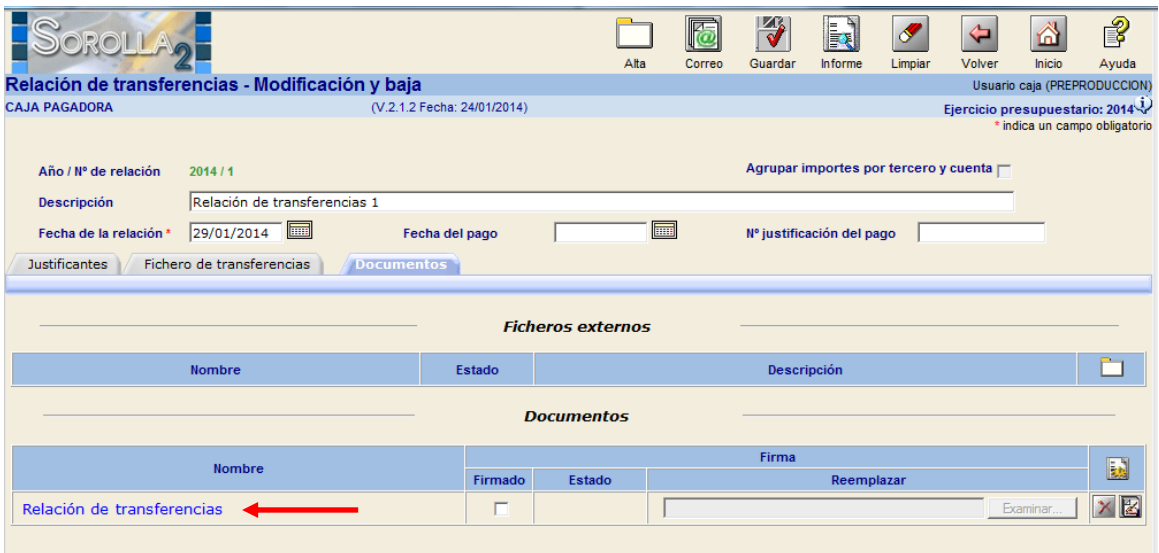

Si la firma es en papel, es aconsejable marcar en la columna de **Firmado** y sustituir el fichero sin firmas por el escaneado con firmas, pulsando el botón "Examinar" para ir a buscar y seleccionar el mismo

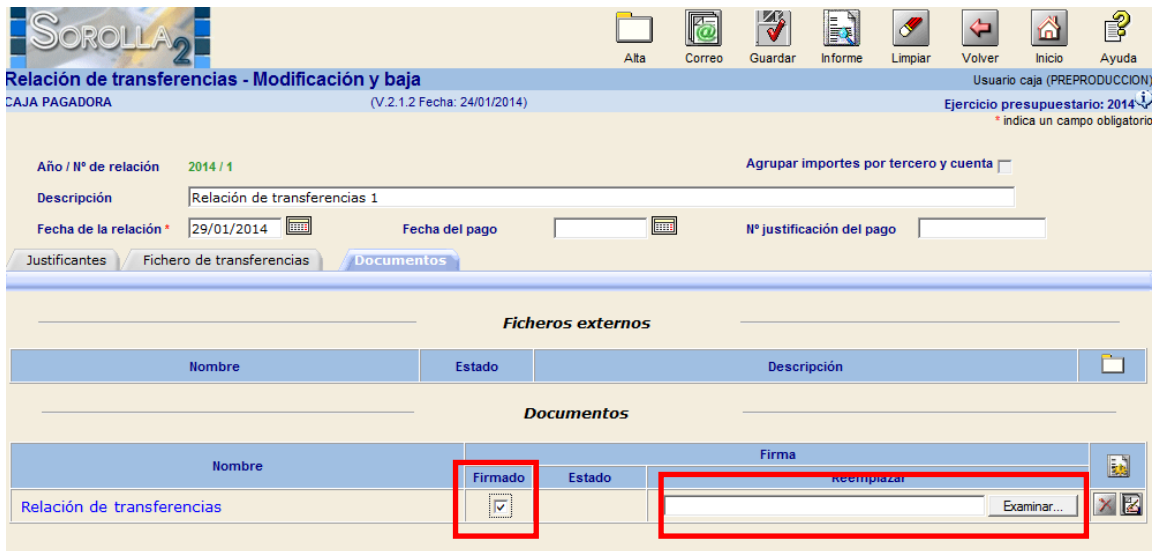

La comunicación al beneficiario de la orden de pago, también se puede realizar por **e-mail**, siempre y cuando le tenga grabado. Pulsamos el botón "*Correo***"** (enviar correo a beneficiarios)

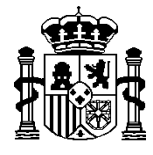

MINISTERIO DE HACIENDA Y ADMINISTRACIONES PÚBLICAS

INTERVENCIÓN GENERAL DE LA ADMINISTRACIÓN DEL ESTADO

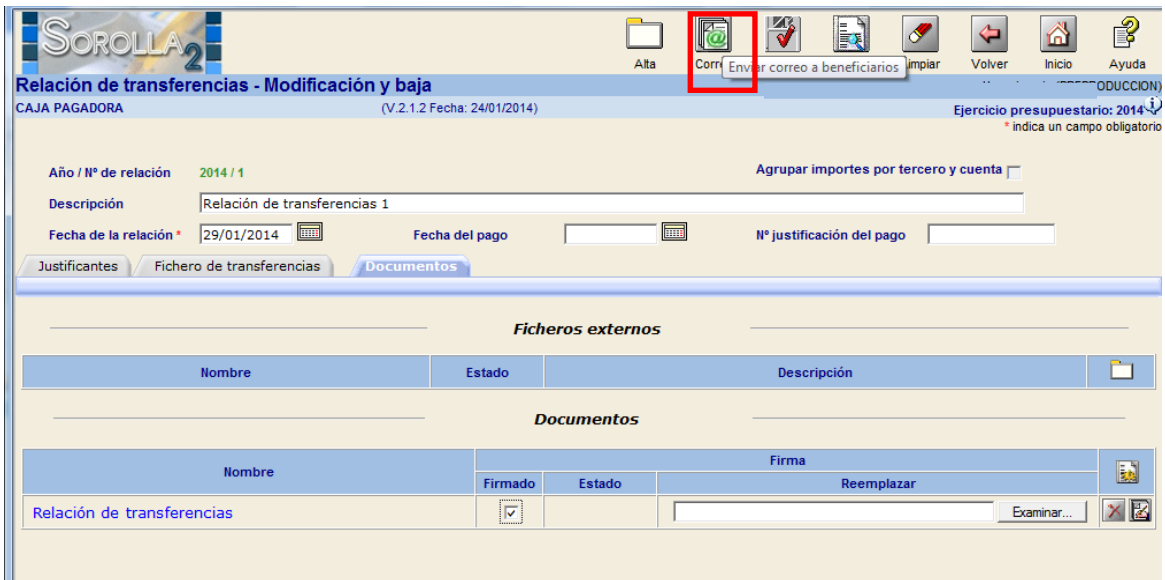

Pulsar sobre el botón **Correo** para enviar la comunicación del pago a los ⊽ beneficiarios seleccionados

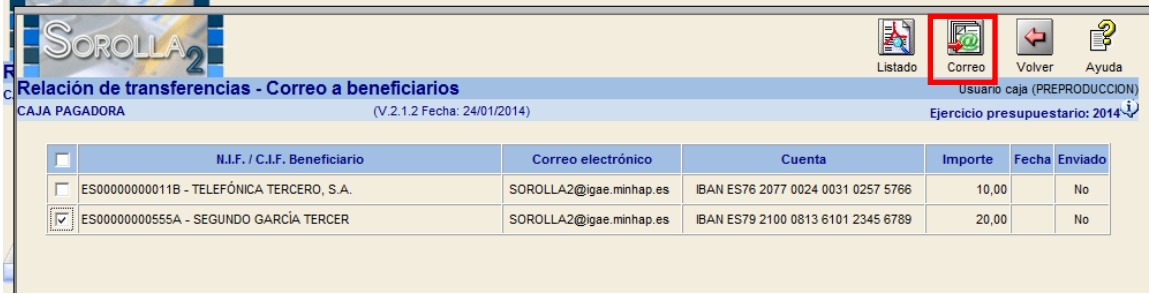

Una vez generado el fichero y / o documento, el sistema **no permitirá modificar la relación de transferencias, agregando y/o eliminando justificantes.**

Se tendría que dar el proceso inverso, eliminando documentos y fichero. Se activarían, de nuevo, los botones de "*Agregar*" y "*Quitar justificantes*".

Por último, todos los documentos **pueden ser consultados** antes de su generación pulsando el botón "*Informe*". En este caso, todos ellos se muestran cruzados por la palabra **BORRADOR**.

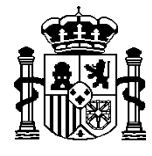

 $\begin{array}{c} \hline \end{array}$ 

MINISTERIO DE HACIENDA Y ADMINISTRACIONES PÚBLICAS

INTERVENCIÓN GENERAL DE LA ADMINISTRACIÓN DEL ESTADO

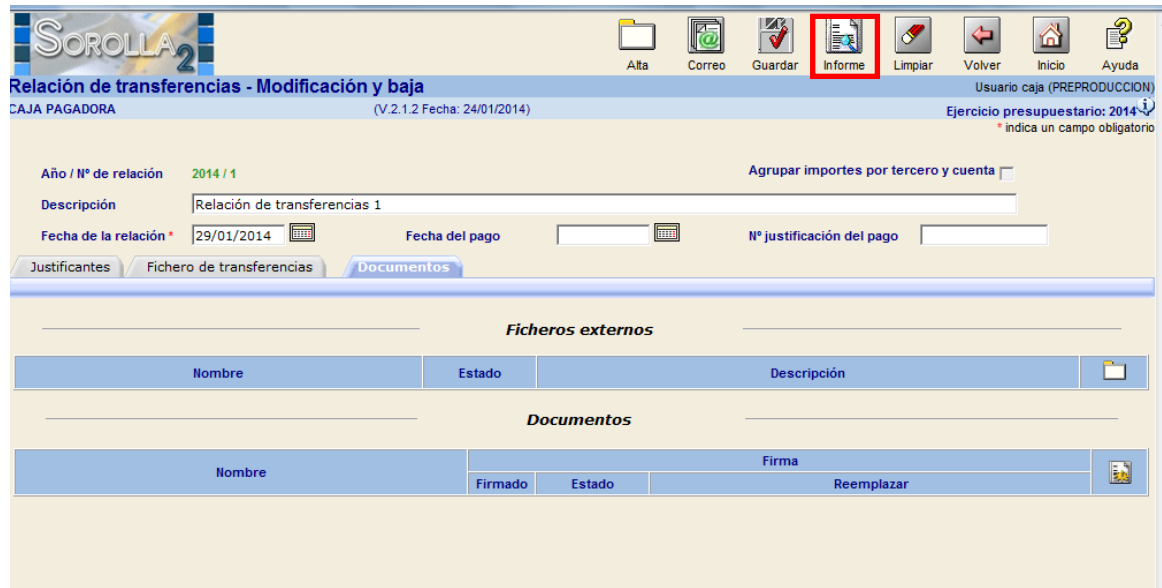

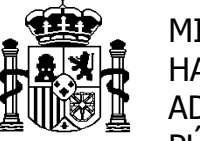

SECRETARÍA DE ESTADO DE HACIENDA Y PRESUPUESTOS

INTERVENCIÓN GENERAL DE LA ADMINISTRACIÓN DEL ESTADO

# **B) BANCO DE ESPAÑA**

Una vez solicitada autorización, mediante el impreso correspondiente, junto con la misma el Banco de España adjudica unos códigos y valores que deben ser grabados por un usuario con **permiso de administrador** en la opción de menú:

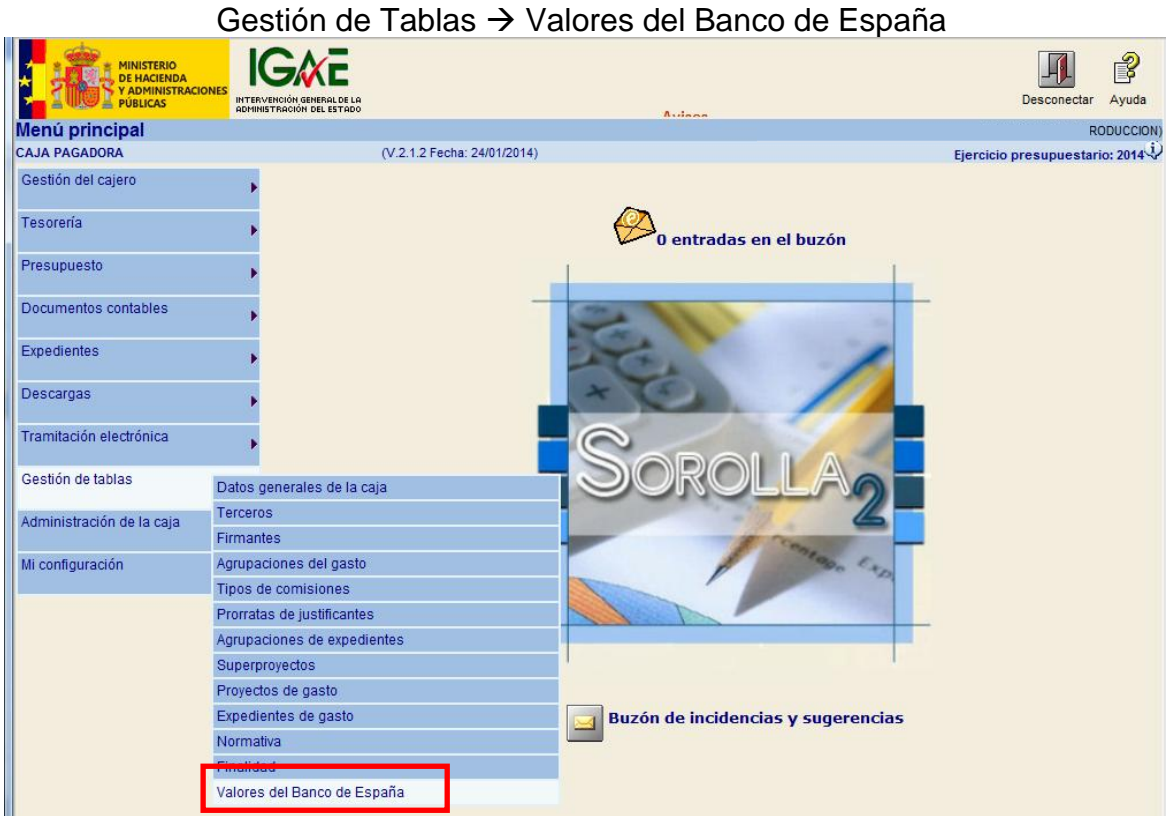

Los códigos del Presentador y Emisor normalmente coinciden y forman parte del **nombre del fichero.**

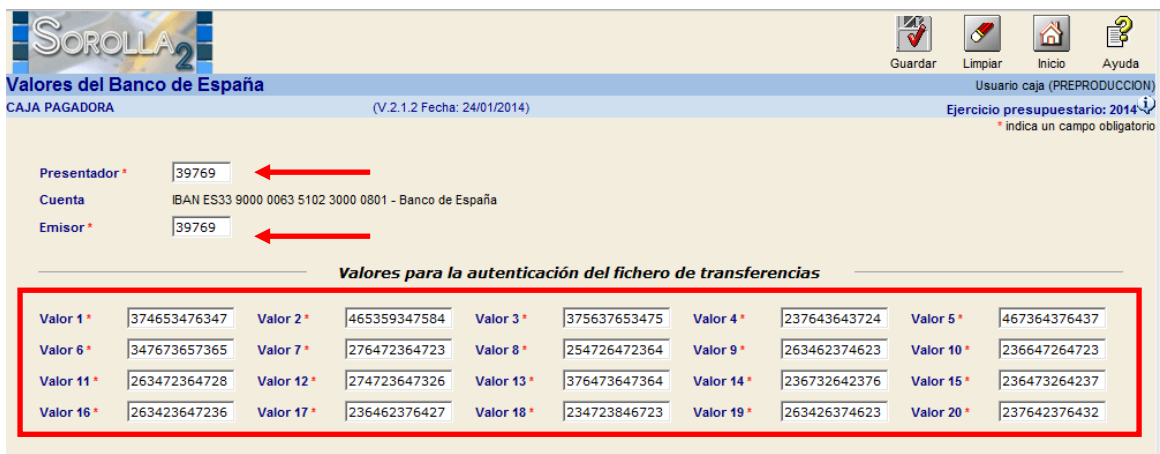

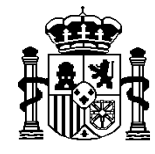

MINISTERIO DE HACIENDA Y ADMINISTRACIONES PÚBLICAS

INTERVENCIÓN GENERAL DE LA ADMINISTRACIÓN DEL ESTADO

Cuando se genera el fichero, se ejecuta un algoritmo tomando para cada una de las transferencias los valores correspondientes. Las claves de autenticación resultantes van al final de cada uno de los registros. Cuando el Banco de España lee el fichero, ejecuta el mismo algoritmo y compara su resultado. Si no es igual el fichero será rechazado. Por lo tanto, los valores sirven para autenticar el fichero de transferencias que se envíe al Banco de España.

La operativa en la relación de transferencias es idéntica a la vista anteriormente para las Entidades Bancarias, con las siguientes diferencias:

1. Evidentemente, en la pestaña de justificantes, la cuenta del cajero a seleccionar debe ser una del Banco de España:

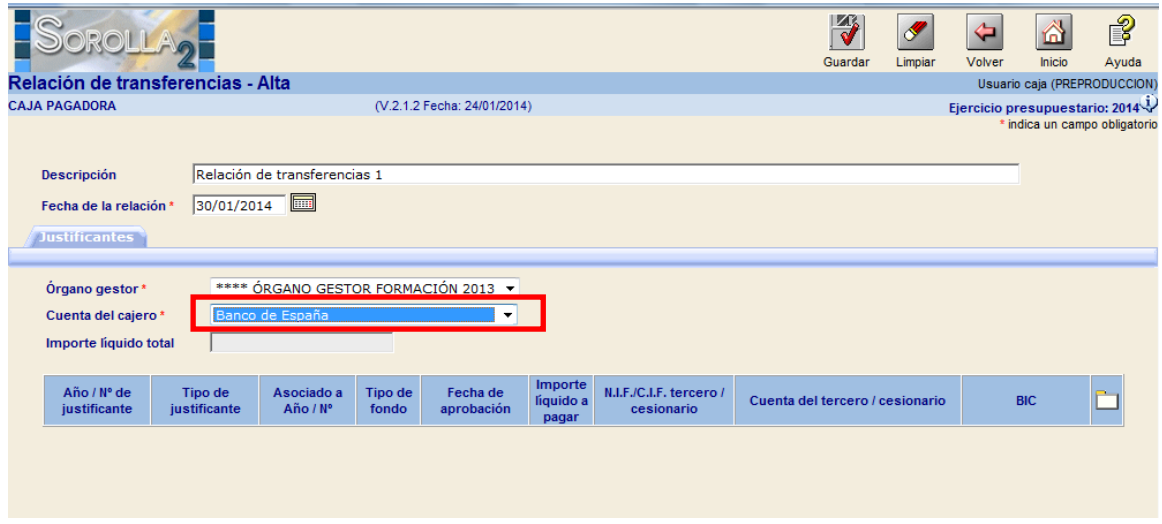

2. En la pestaña de Ficheros de transferencia sólo se solicita la fecha de ejecución de la orden. Al pulsar el botón de "*Generar fichero de pago*" el sistema generará el correspondiente al del Banco de España.

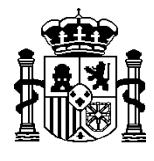

MINISTERIO DE HACIENDA Y ADMINISTRACIONES PÚBLICAS

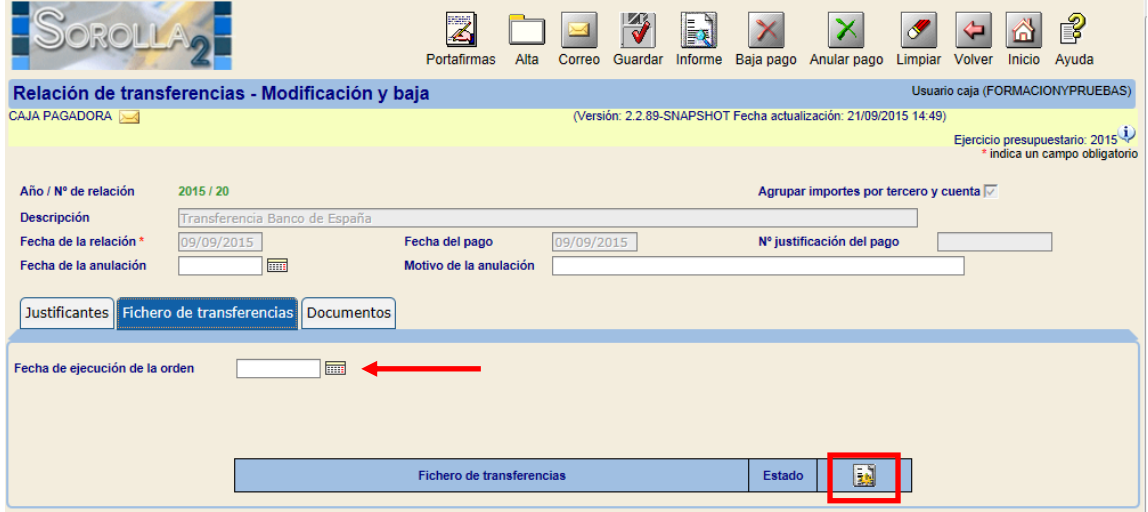

El nombre del nuevo formato cambia a BETRA**5**SA-T**99999**.**XML**. Los dígitos del nombre del fichero son los del código del emisor.

Al contrario que en el fichero de entidad bancaria, el **valor del indicador de apunte en cuenta**, que identifica si se solicita un apunte por cada operación individual o **un apunte por el importe total de todas las operaciones es siempre este último**, ya que es una particularidad del Banco de España que así lo exige.

Pulsar **sobre su enlace** para su visualización.

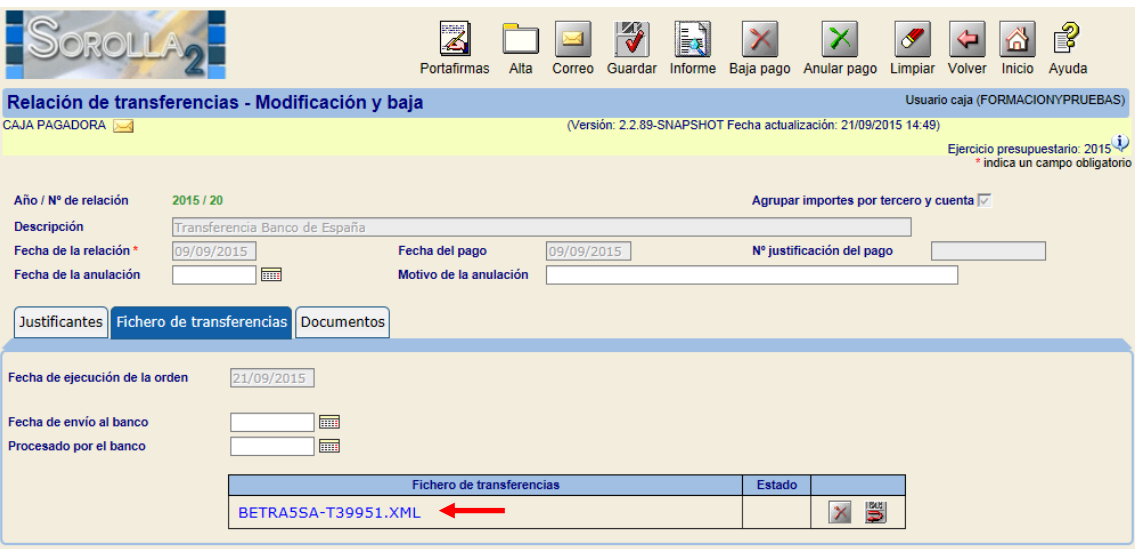

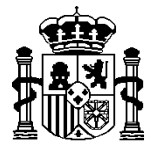

MINISTERIO DE HACIENDA Y ADMINISTRACIONES PÚBLICAS

SECRETARÍA DE ESTADO DE HACIENDA Y PRESUPUESTOS

INTERVENCIÓN GENERAL DE LA ADMINISTRACIÓN DEL ESTADO

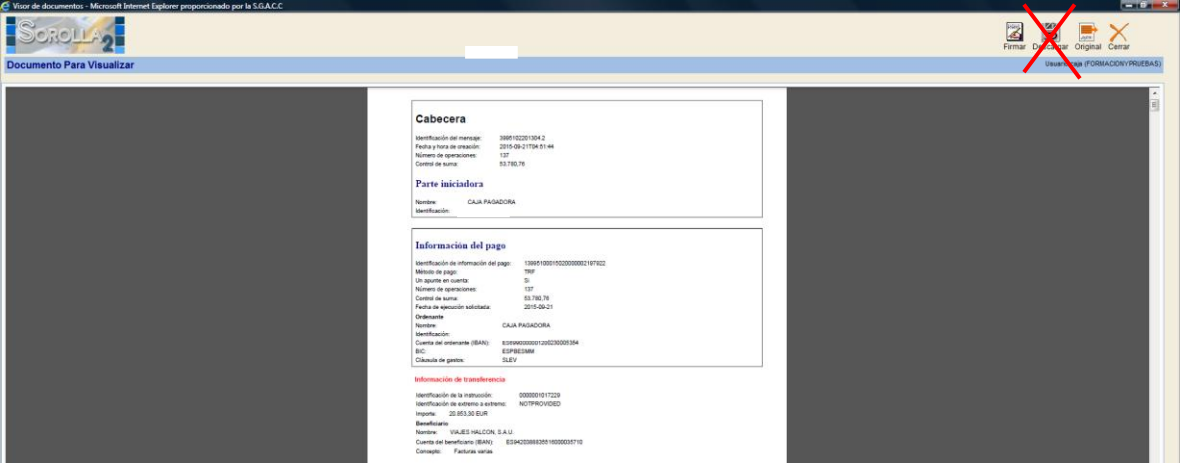

### **¡OJO! NOVEDAD:**

Al contrario que la descarga del fichero para su envió a las Entidades Bancarias, NO SE DEBE UTILIZAR el botón de "Descargar" en la visualización del documento, para su envío al Banco de España. Este botón descarga el fichero en su formato original, con o sin firmas.

Con el nuevo formato, el Banco de España exige su envío **en fichero comprimido .ZIP, con o sin firmas.** 

Es decir, tanto si el envío se realiza en soporte informático (CD, disquete, memoria USB), como si, una vez firmado, se sube en la página web del Banco de España, el fichero original (BETRA**5**SA-T**99999**.**XML** o BETRA**5**SA-T**99999**.**XML.XSIG)** se tiene que comprimir y transformar en un **.ZIP.**

Para ello, se pulsará el botón "**Descargar fichero ZIP**" que realizará dicha transformación.

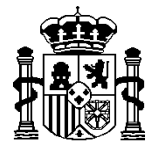

INTERVENCIÓN GENERAL DE LA ADMINISTRACIÓN DEL ESTADO

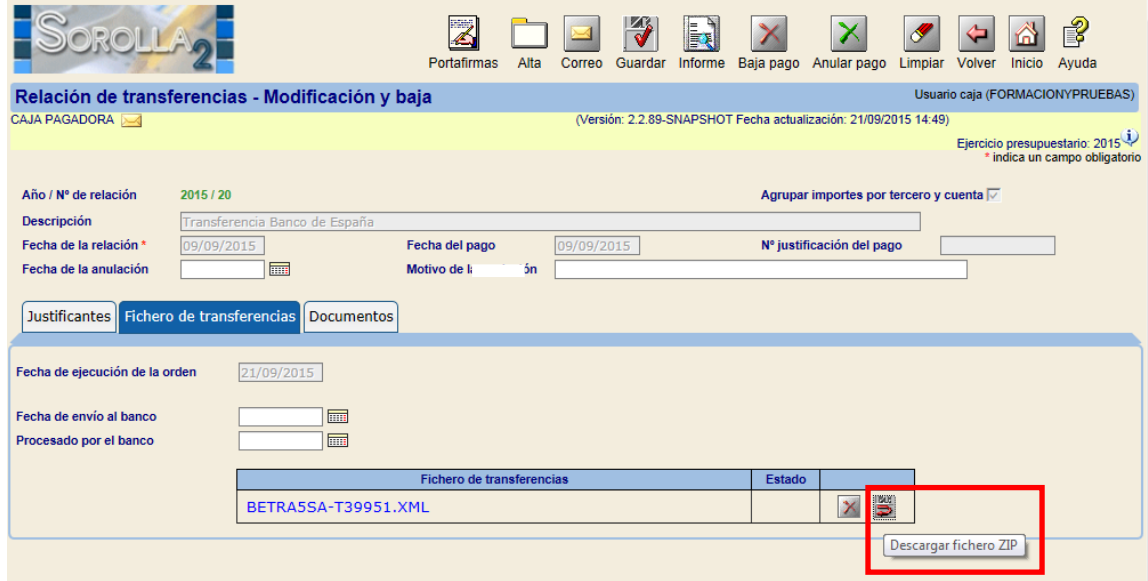

Si el envío se va a realizar a través del **CANAL ITW** (Banca electrónica), el fichero debe ser firmado, previamente, por **las dos personas autorizadas.**

#### **¡OJO! NOVEDAD:**

Con el nuevo formato, el Banco de España admite la firma de SOROLLA2 o PORTAFIRMAS. Por lo tanto, como cualquier documento, estas dos personas autorizadas pueden firmarlo en la visualización del documento en SOROLLA2 (si es usuario de SOROLLA2) o enviarlo al PORTAFIRMAS (si no es usuario de SOROLLA2)

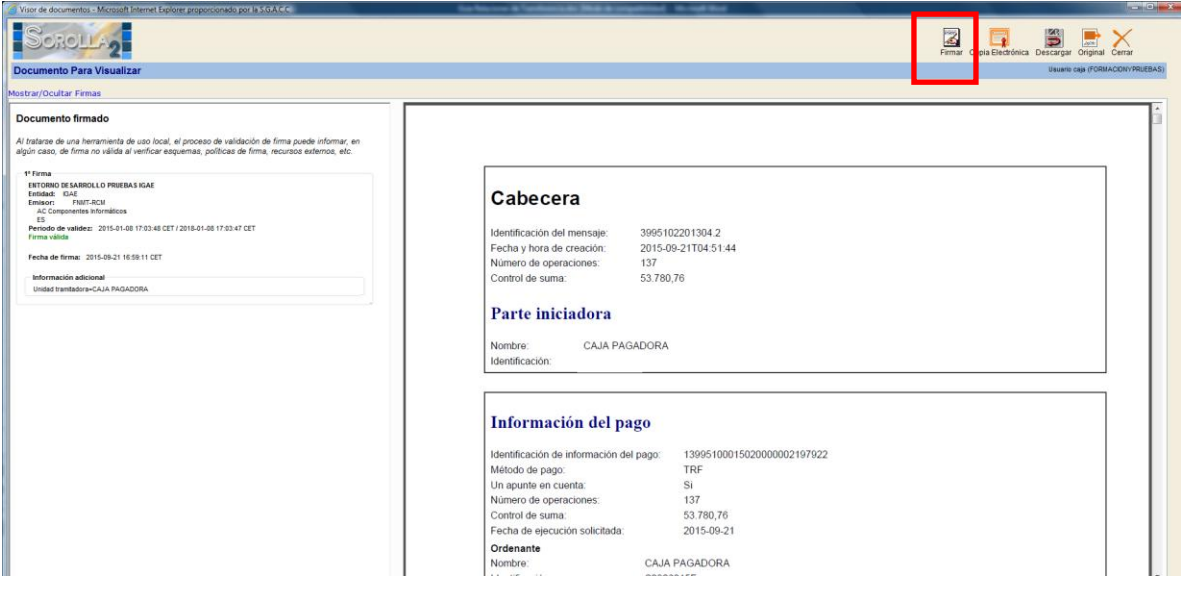

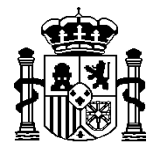

INTERVENCIÓN GENERAL DE LA ADMINISTRACIÓN DEL ESTADO

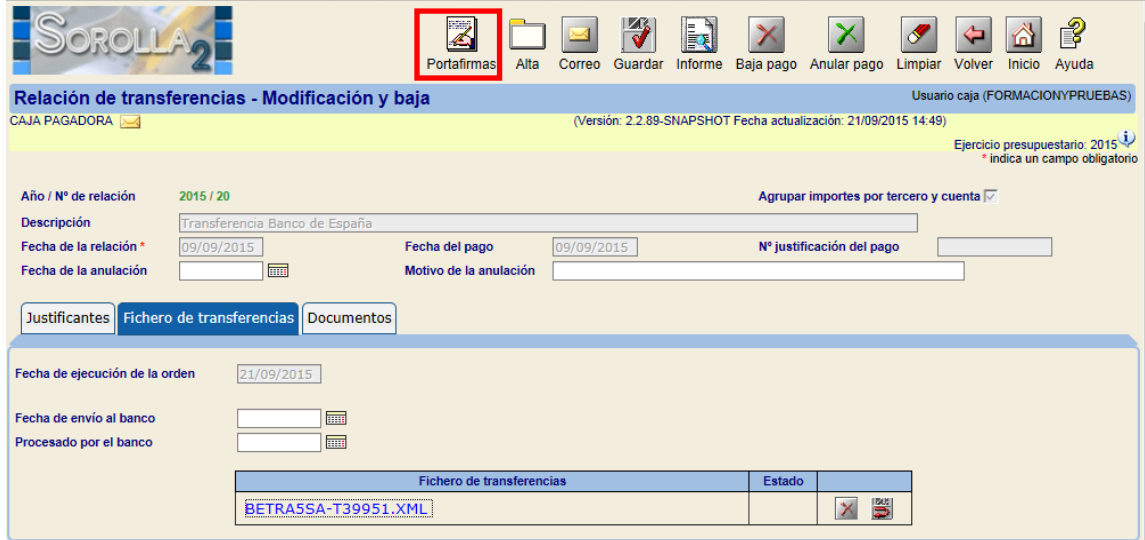

En ambos casos, con la primera firma autorizada por el Banco de España, el fichero se transforma en BETRA**5**SA-T**99999**.**XML.XSIG.**

Como ya se ha explicado anteriormente, se debe utilizar el botón de **"Descargar fichero ZIP"** para su transformación antes de su envío.

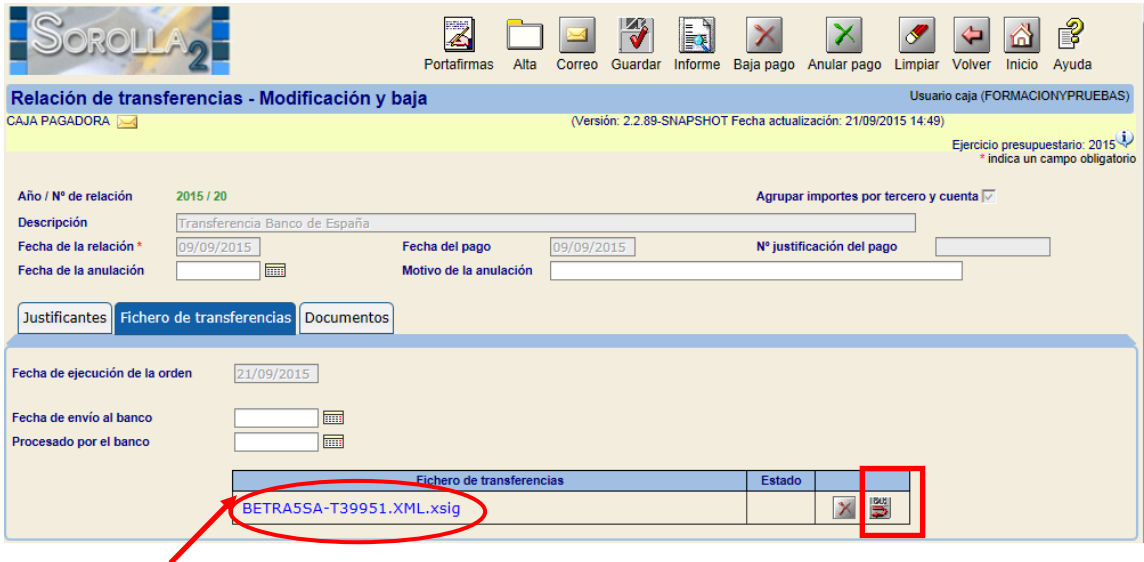

### 3. En la pestaña de "**Documentos**"

La única diferencia con las Entidades bancarias es que existe un documento nuevo y exclusivo para el Banco de España: "**Orden de adeudo para el Banco de España**", adaptada ya al nuevo formato de fichero.

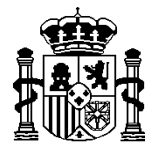

MINISTERIO DE HACIENDA Y ADMINISTRACIONES PÚBLICAS

INTERVENCIÓN GENERAL DE LA ADMINISTRACIÓN DEL ESTADO

Este documento **acompaña al soporte informático sea CD, disquete o memoria USB.** 

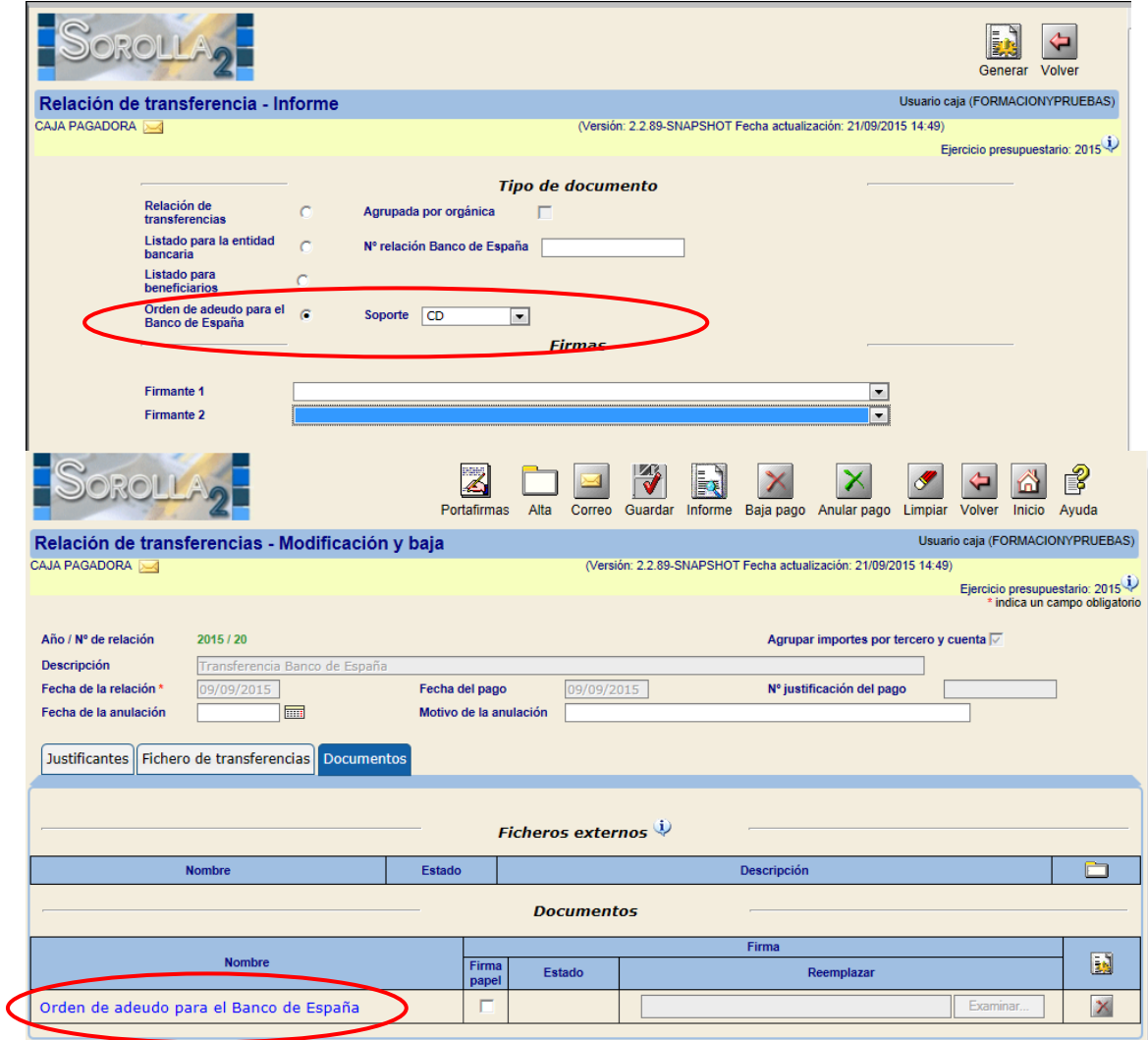

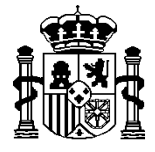

SECRETARÍA DE ESTADO DE HACIENDA Y PRESUPUESTOS

INTERVENCIÓN GENERAL DE LA ADMINISTRACIÓN DEL ESTADO

# **C)** CONSULTA O MODIFICACIÓN DE UNA RELACIÓN DE TRANSFERENCIAS

Una vez introducidos uno o varios de los parámetros disponibles pulsar el botón **Buscar**:

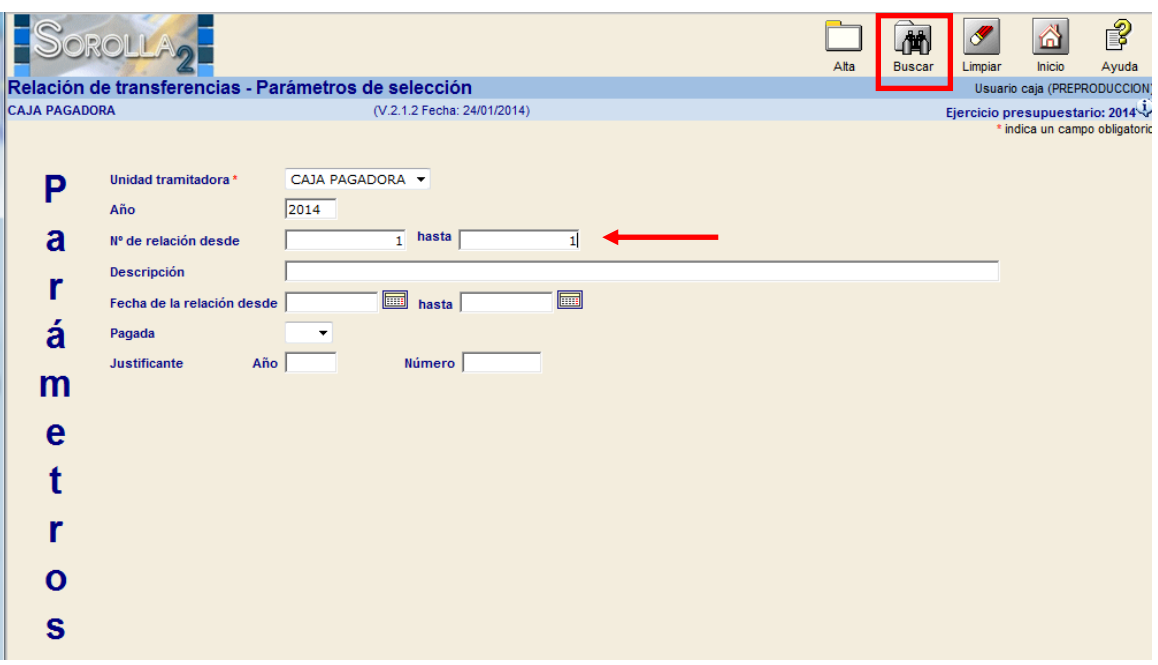

### La ventana nos mostrará el **resultado de la consulta.**

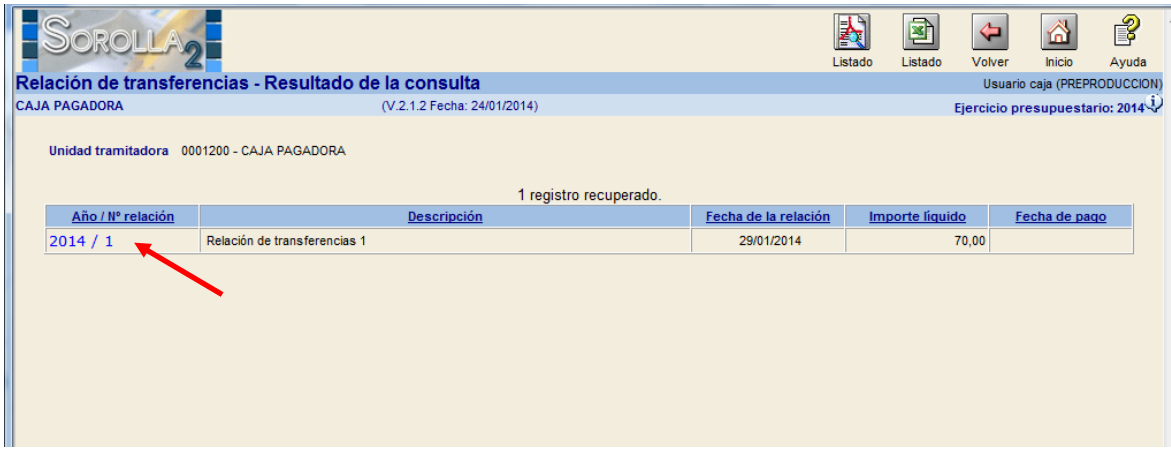

La primera columna muestra el enlace de las relaciones de transferencia. Para ver el detalle pulsar sobre dicho enlace.

A partir de aquí se procederá según lo explicado en los puntos anteriores.